# **Class 2 Load Pilot License User guide**

This user guide will help you understand everything you need to know to book and sit your **Class 2 Load Pilot** exam.

## **Step 1: Register an account with Aspeq**

The first step to achieving your Class 2 Load Pilot exam is to register an account with Aspeq. You can do this by visiting the following site[: https://nzta.aspeqexams.com/home](https://nzta.aspeqexams.com/home) and using the **'Register'** button at the top right of the screen (or the green button in the middle) and fill in your information as requested. You will need to wait for your account to be validated by Aspeq, this usually takes 1 working day. If you already have an account, please click **'Log in'** also located at the top right of the screen (or the green button in the middle). These buttons are indicated in the screenshot below in **red.**

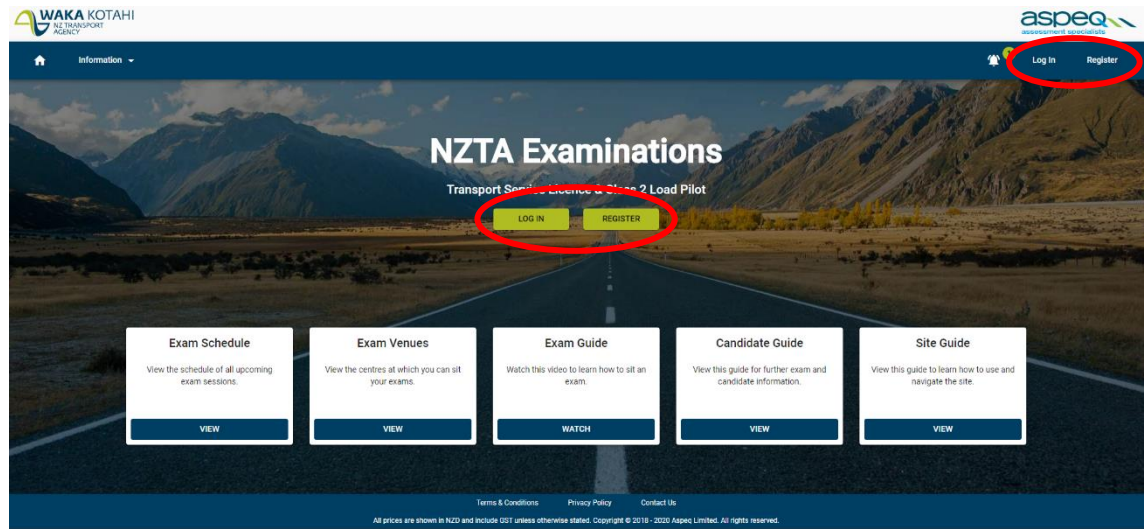

### **Step 2: Downloading the Handbook**

To study for your exam, you are required to download the Class 2 Load Pilot handbook. To do this, visit <https://www.nzta.govt.nz/resources/> and in the search bar enter **'Class 2 Load Pilot Course Guide'** as indicated in **orange** in the screenshot below.

**Please do not bring your handbook to the exam, you will have access to a copy of this handbook during the exam.**

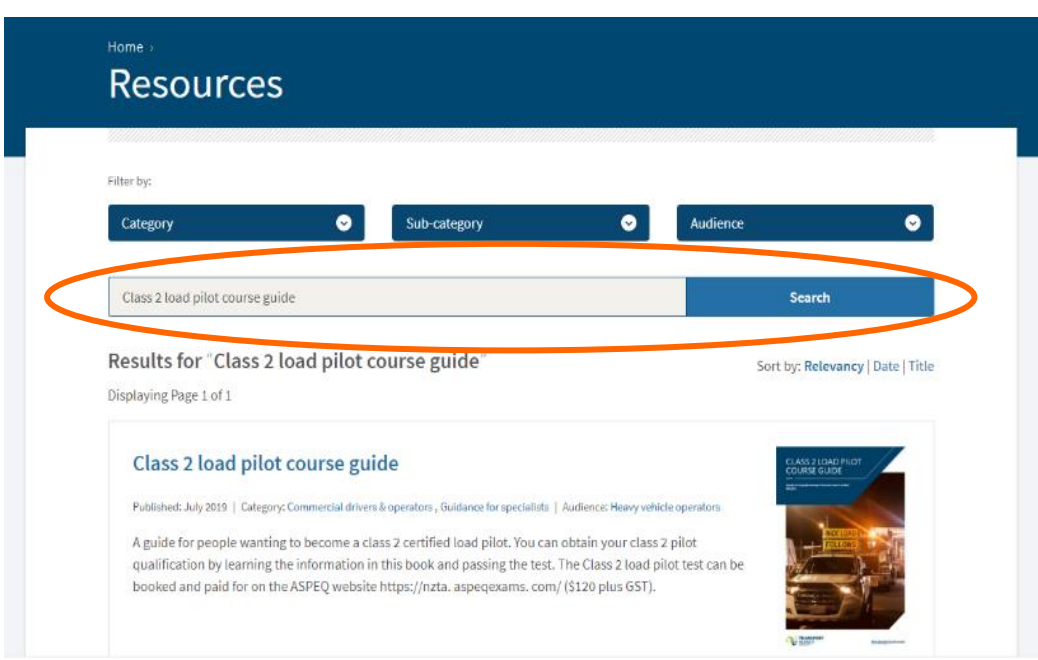

### **Step 3: Booking your exam**

To book an exam, make sure you are logged onto the<https://nzta.aspeqexams.com/home> site. Click on the **'Bookings'** tab located on the blue menu bar along the top of the webpage. Select the **'Book Exam'** option from the drop-down menu, indicated in **green** and follow the prompts to complete your booking.

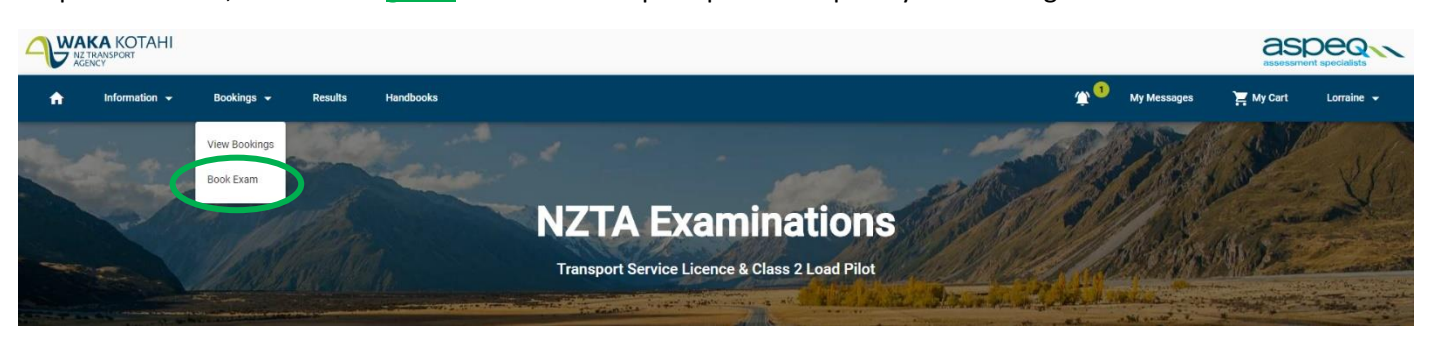

### **Additional information**

We recommend watching the **'Exam Guide'** video so you know what to expect when you get to your exam. You can access this video from th[e https://nzta.aspeqexams.com/home](https://nzta.aspeqexams.com/home) home screen by selecting **'Exam guide'** in the white box shown below in yellow.

If you need more assistance there are comprehensive site instructions which you can access by selecting **'Site Guide'**  in the right hand white box on the home screen shown below in yellow.

By selecting the white box labelled **'Candidate guide',** shown below in yellow, you can also view additional information such as **Pricing** and our **Frequently asked questions.** 

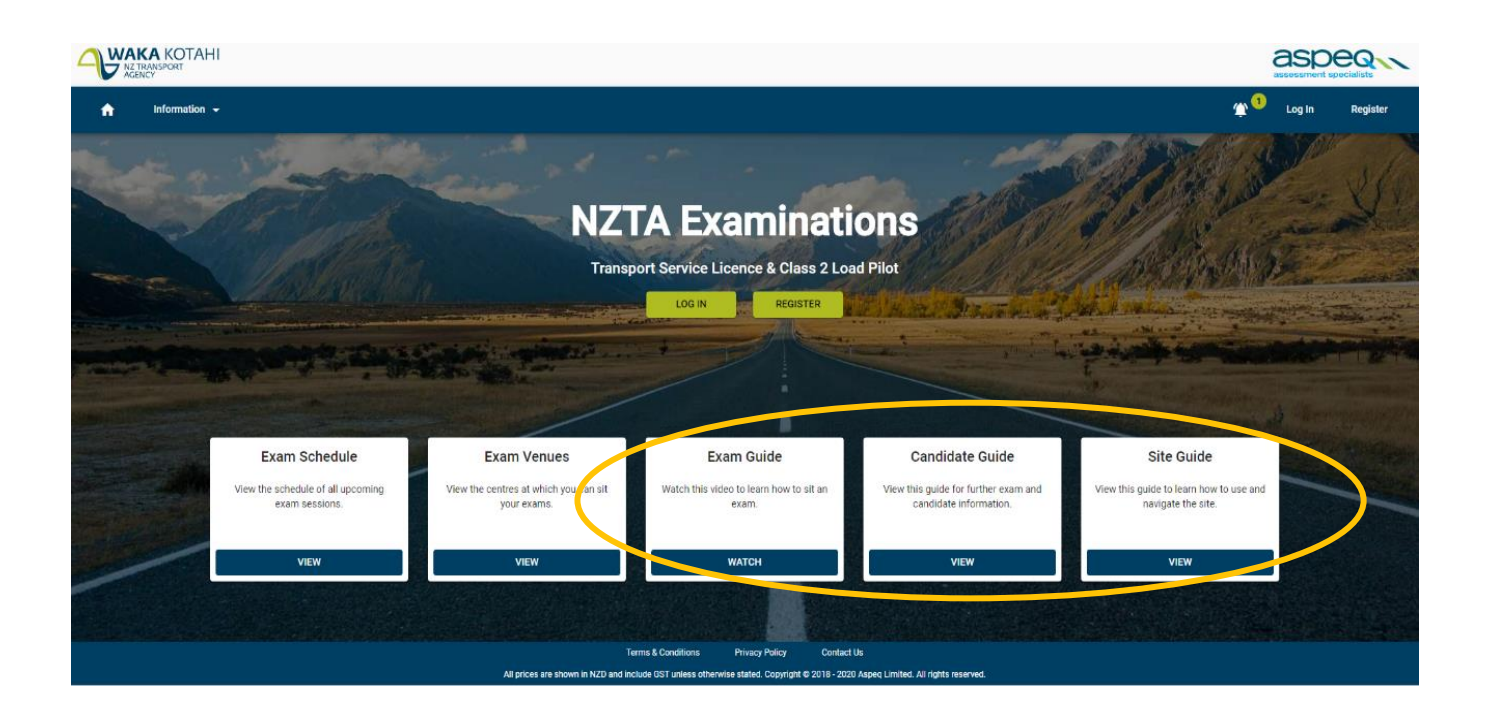